## **Инструкция ученика для работы**

## **на сайте «Российская электронная школа» (resh.edu.ru)**

- 1) Нажмите кнопку **Вход/Регистрация**, расположенную в правом верхнем углу. В зависимости от того, зарегистрированы ли вы уже на сервисе, выберите нужный пункт самостоятельно. Если Вы не зарегистрировались, необходимо пройти регистрацию.
- 2) Для начала обучения необходимо выполнить привязку к аккаунту Учителя (к каждому учителю-предметнику необходимо выполнить это действие). Для этого Ученик должен перейти по ссылке, которую Учитель опубликует в социальной сети (например, в группе «В контакте») или перешлет по электронной почте (уточните у классного руководителя).
- 3) Для прохождения обучения войдите в свой аккаунт платформы «Российская электронная школа».

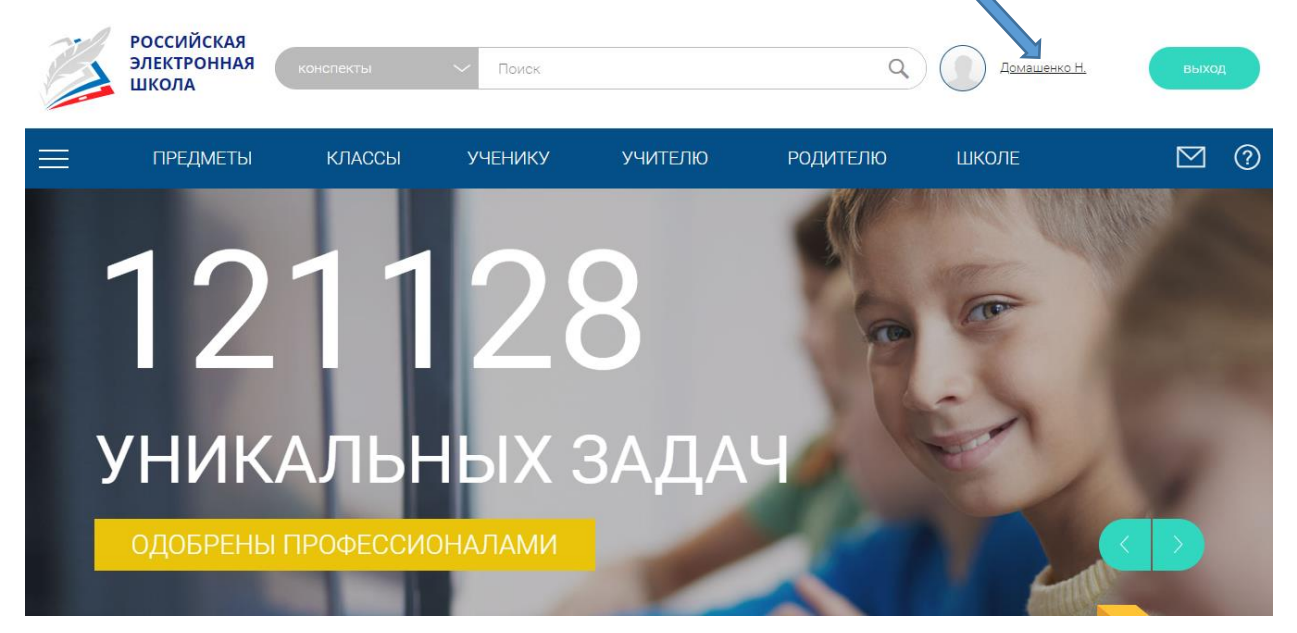

4) Задания, которые выданы Учителем, будут отображаться в разделе «**Задания**».

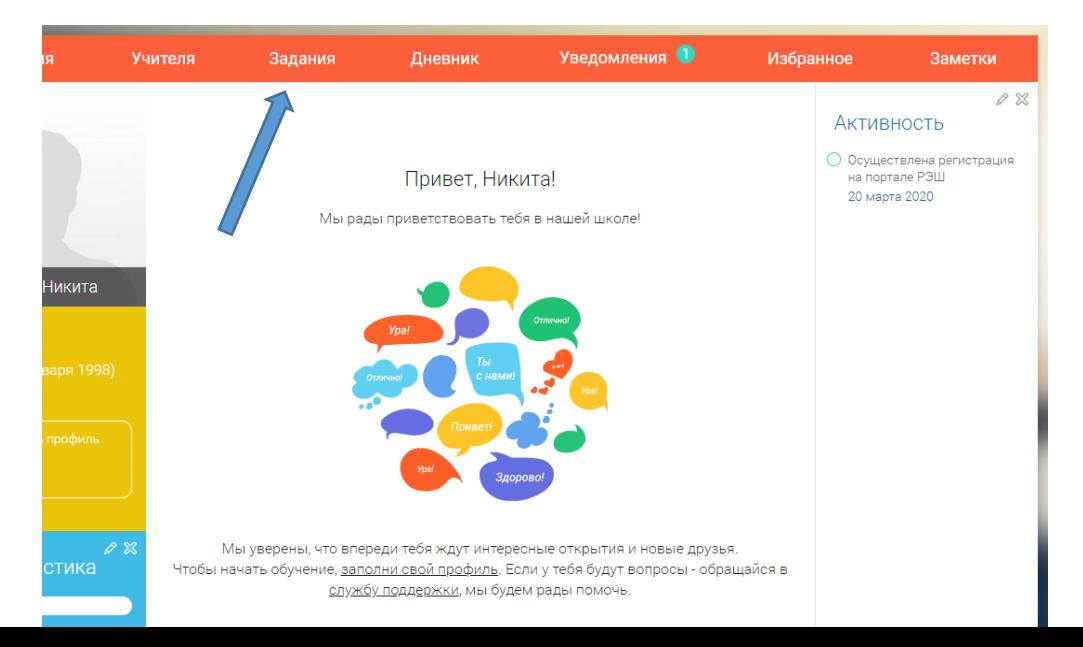

5) Для прохождения урока нажмите кнопку «Урок».

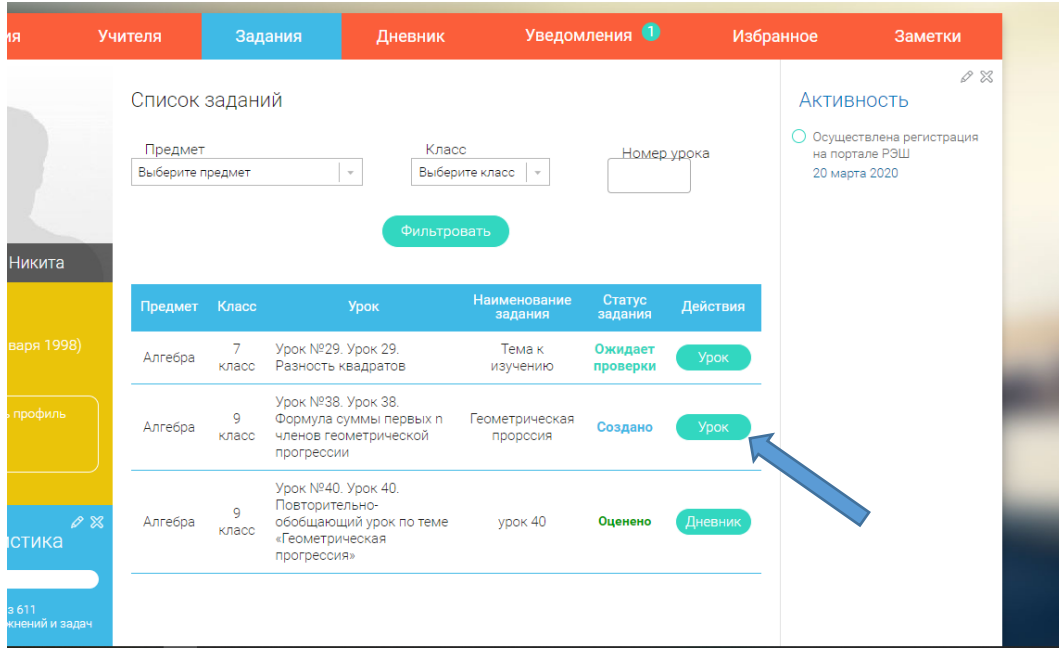

6) Урок на платформе «Российская электронная школа» содержит разные разделы, для прохождения материала необходимо выполнить все разделы. По каждому разделу одного урока система поставит отмету в зависимости от проценты верно выполненных заданий.

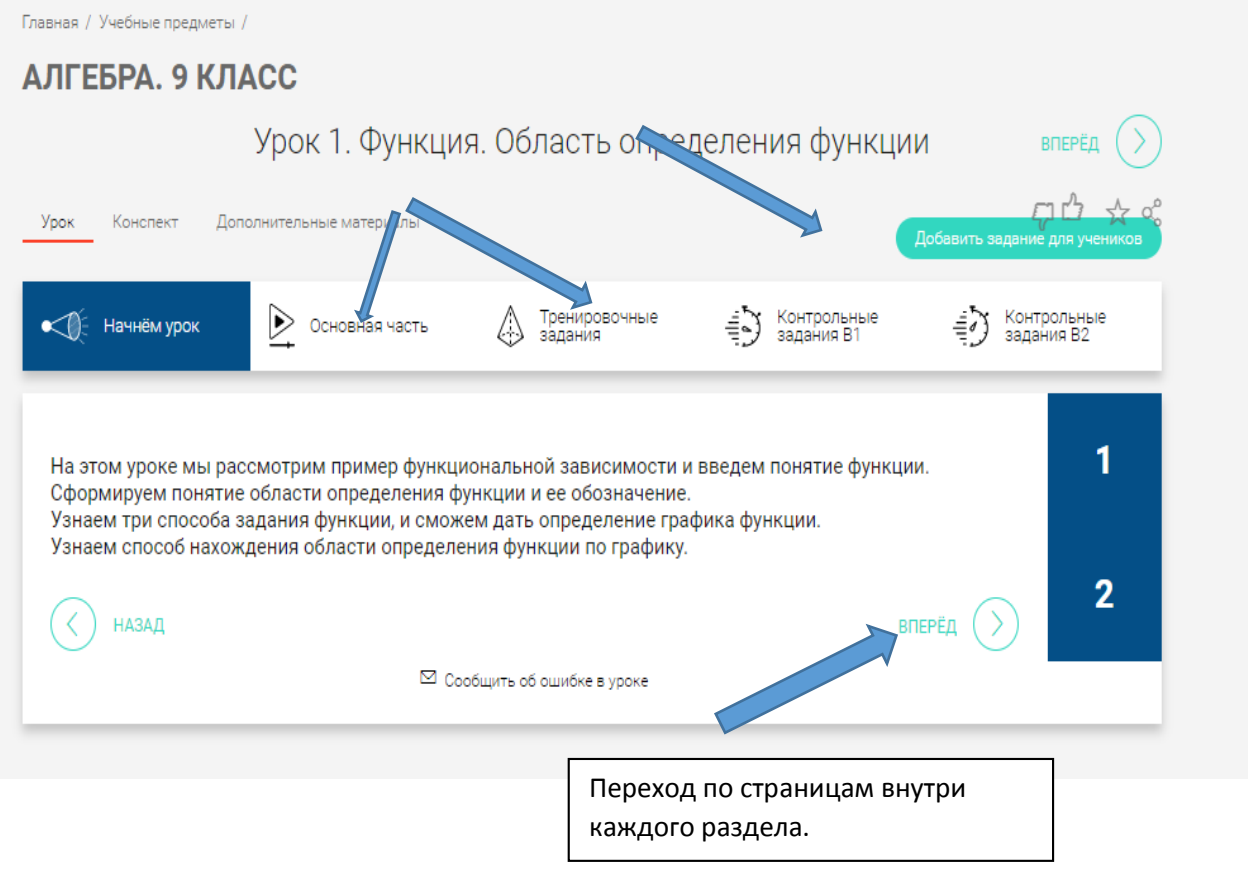

## **ВАЖНО!**

7) После прохождения урока необходимо отправить Учителю отчет о Вашей проделанной работе. Для этого необходимо открыть вкладку «**Дневник**»

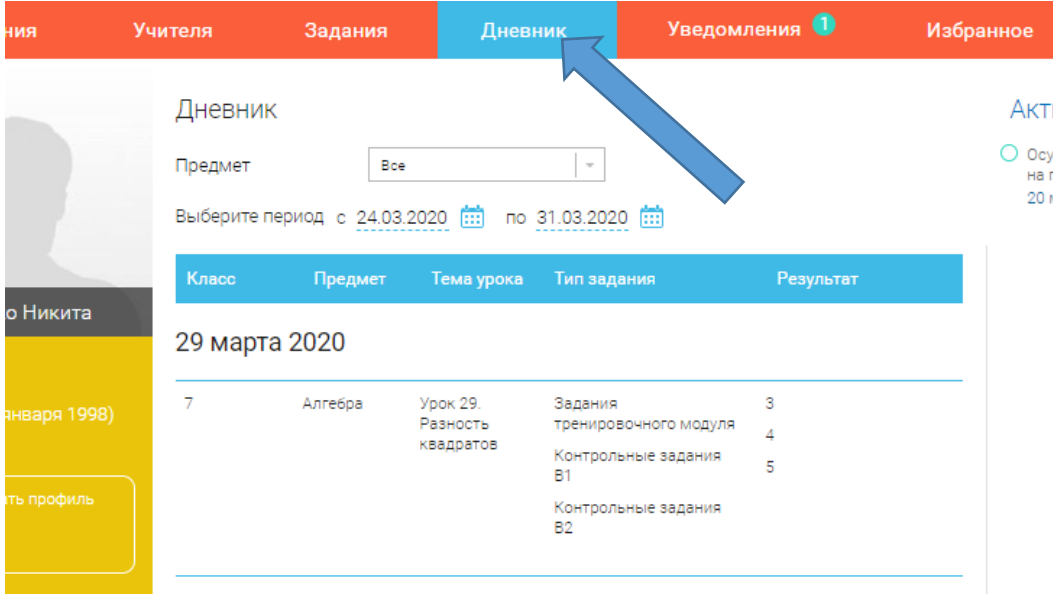

 Здесь Вы увидите результат прохождения урока. Необходимо сделать скриншот Вашего экрана. Для этого выполните следующие действия:

1. Нажать клавишу «Print Screen» (PrtSc) на клавиатуре.

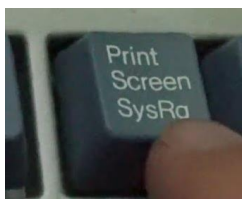

- 2. Открыть любой текстовый редактор, например, Microsoft Word.
- 3. Выберите в меню пункт Правка → Вставить (Windows) или нажмите кнопку Вставить в верхнем меню программы (Windows 7 и выше) или Снимок Вашего экрана будет вставлен на Рабочую область.
- 4. Сохраните файл под именем Класс Фамилия № урока. Например, **9А\_Иванов\_урок35.doc**

*Рекомендуется завести папку на Рабочем столе Вашего компьютера, куда вы будете сохранять файлы ваших отчетов.*

8) Откройте урок, результаты прохождения которого Вы хотите отправить Учителю, перейдите на вкладку **Задание «Открытый вопрос».**

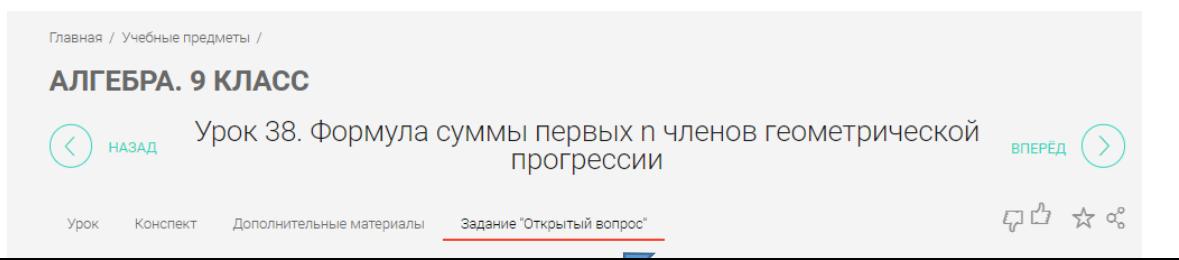

В «**Поле описания урока**» вы можете:

- ответит на вопрос учителя, если он был задан в начале урока;
- поделится впечатлением о прохождении урока;
- сообщить о некорректном отображении задания при прохождении урока (укажите номер задания) и т.д.

То, что Вы напишите в этом поле, отобразится у Учителя при проверке урока.

## **Важно!**

В поле «**Прикрепление файла**», нажмите на кнопку «**Выберите файл**», откроется окно, в котором вы должны выбрать файл с вашим отчетом и загрузить его.

Если отчет не будет загружен Вами в систему, то Учитель не сможет оценить выполнения Ученикам задания (Учитель может только увидеть прошел урок ученик в целом и когда).

9) Для окончания работы нажмите кнопку «**Отправить на проверку**».

Желаем Вам удачи!

МОУ «Средняя школа №11»

 $10)$  eee